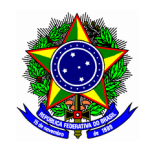

# **GUIA DO USUÁRIO**

# SIGAA - MÓDULO EXTENSÃO

Funcionalidade: 2.4. Submeter ação de extensão do tipo Evento

Módulo: Extensão

Perfil de usuário Coordenador da proposta de Extensão

Data: 10/01/2020

Versão: 1

# Sumário

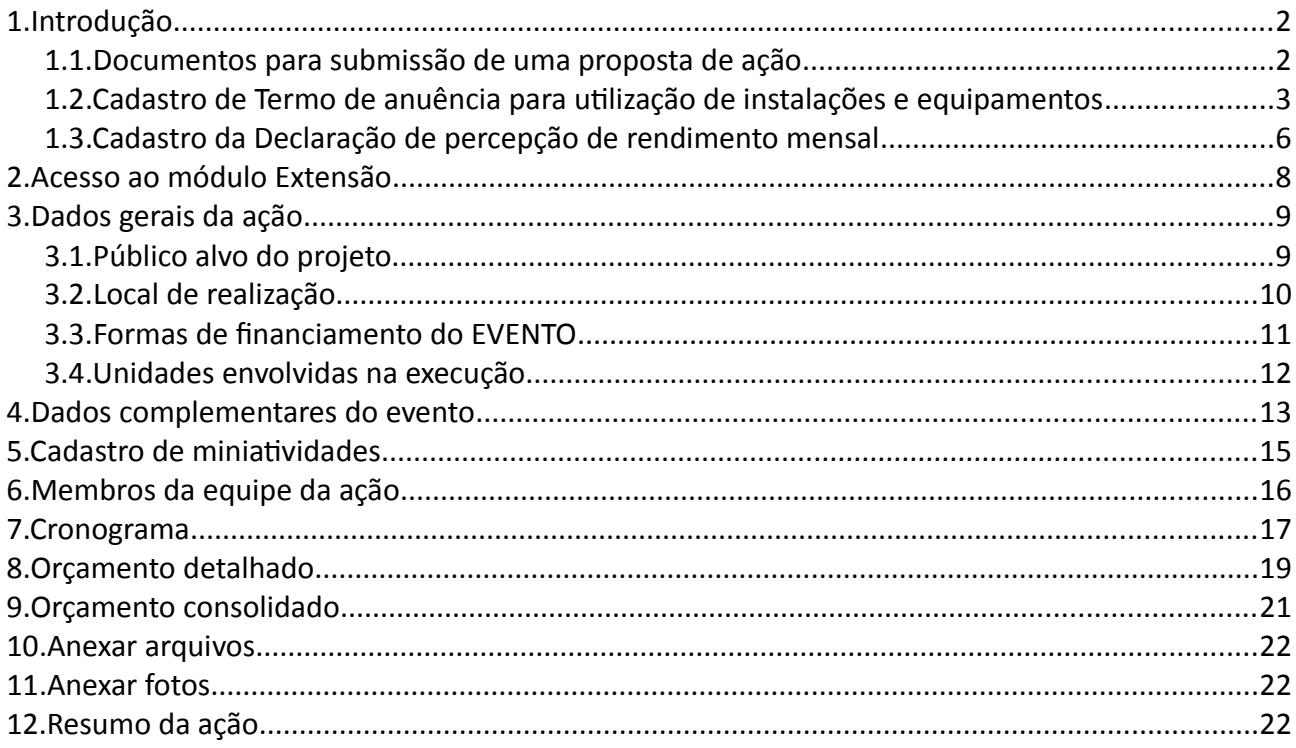

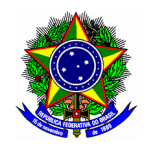

# <span id="page-1-0"></span>1. INTRODUÇÃO

# <span id="page-1-1"></span>1.1. DOCUMENTOS PARA SUBMISSÃO DE UMA PROPOSTA DE AÇÃO

Para a submissão de uma proposta de extensão ordinária (fluxo contínuo), o coordenador da ação deverá providenciar os artefatos listados no quadro a seguir:

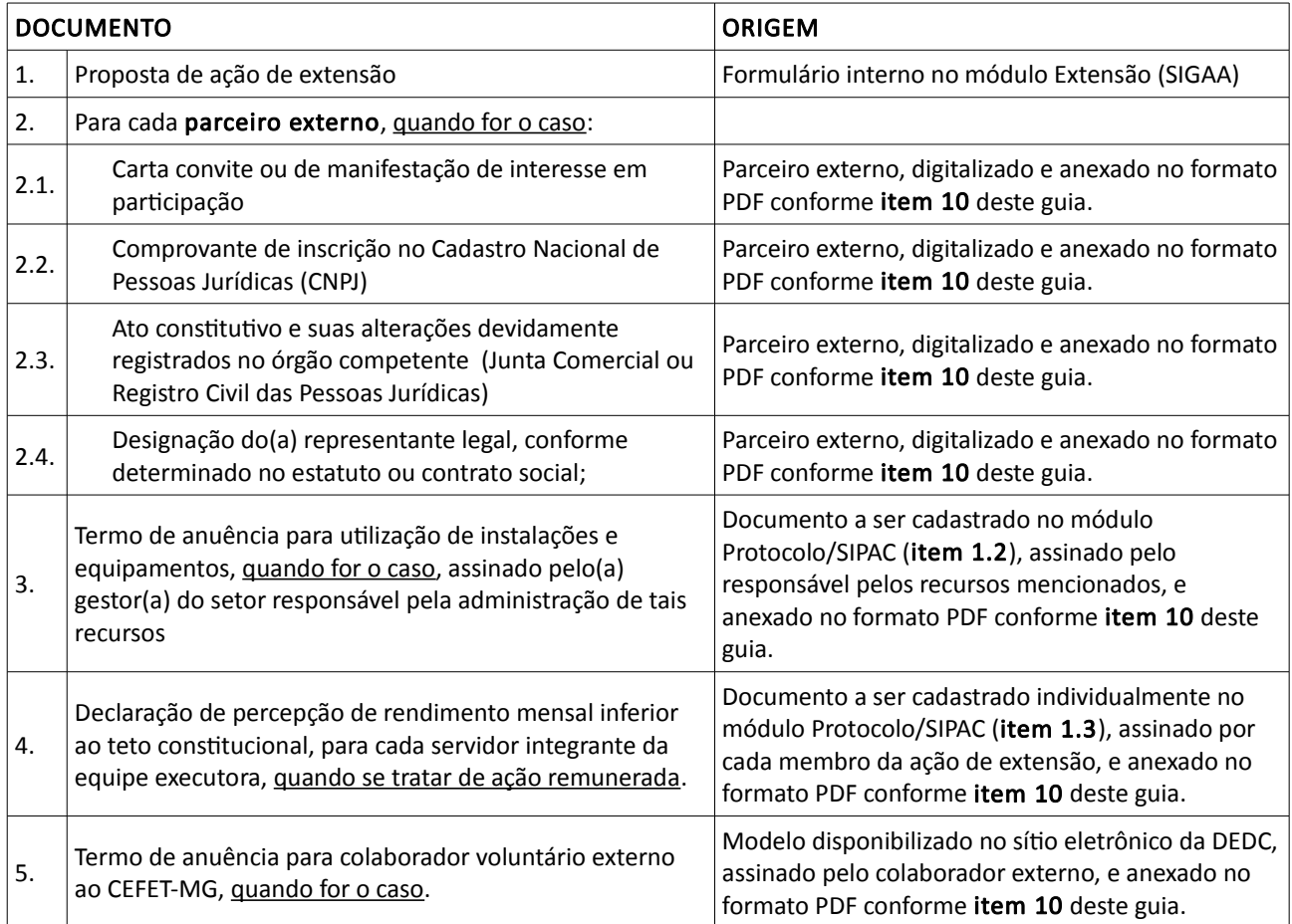

Para a submissão de propostas de ação de extensão no âmbito de edital da DEDC, o coordenador da ação deverá providenciar os artefatos listados no quadro a seguir:

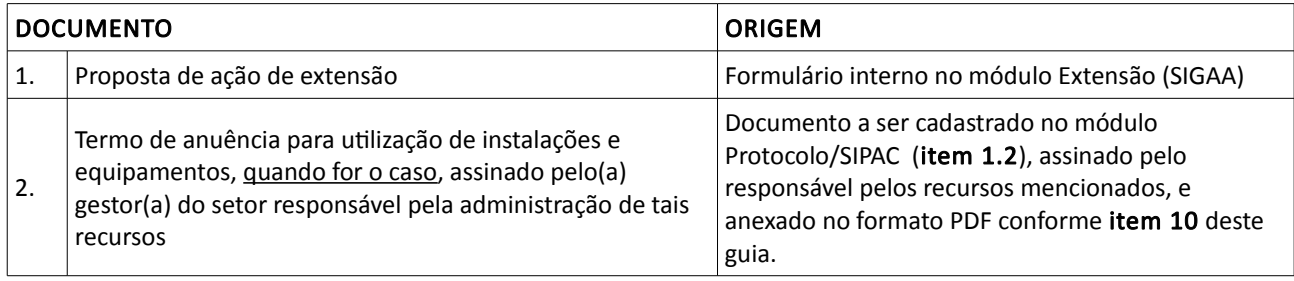

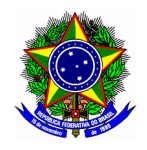

Ponto de atenção! Sugere-se a concepção e elaboração da proposta de ação de extensão em documento de texto isolado antes da sua efetiva submissão, mesmo que o módulo Extensão permita a edição em um segundo momento.

A DEDC disponibiliza em seu sítio eletrônico [\(www.dedc.cefetmg.br\)](http://www.dedc.cefetmg.br/) modelo de proposta para auxílio na elaboração da ação de extensão.

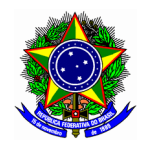

# <span id="page-3-0"></span>1.2. CADASTRO DE TERMO DE ANUÊNCIA PARA UTILIZAÇÃO DE INSTALAÇÕES E EQUIPAMENTOS

No SIPAC, na opção "Módulos", acesse o modulo "Protocolo". Em seguida, a opção "Menu". Em seguida, na aba "Documentos", escolha a opção "Cadastro >> Cadastrar Documento".

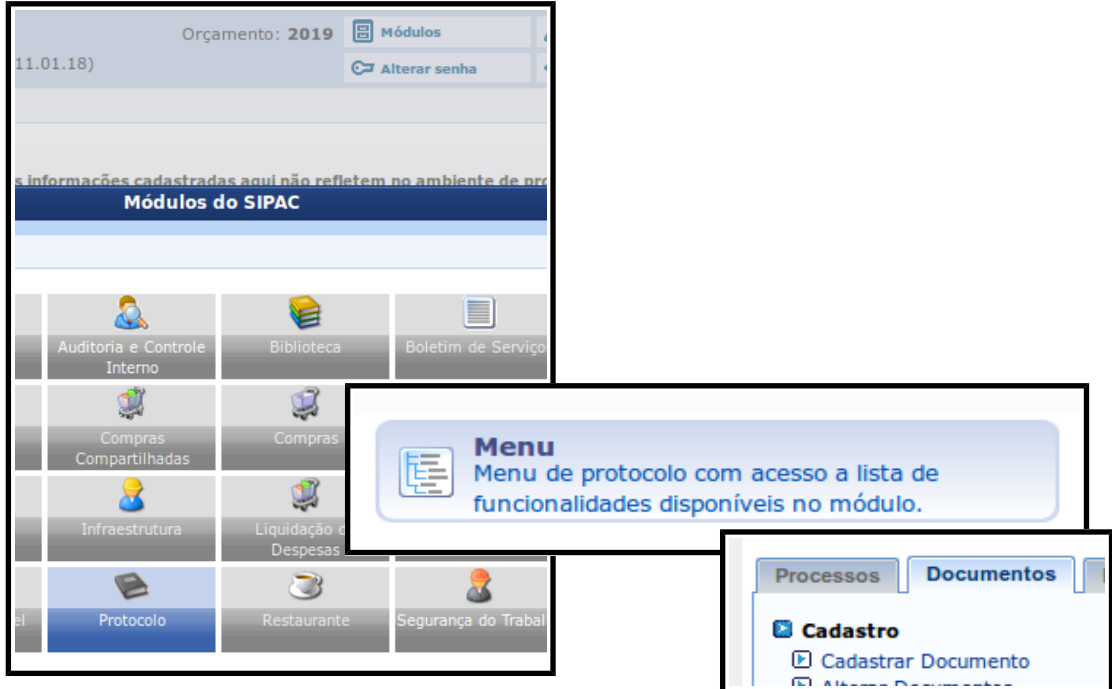

Na tela seguinte, insira as informações pertinentes ao Termo de Anuência para utilização de instalações e equipamentos. Marque "Escrever documento", e depois "Carregar modelo".

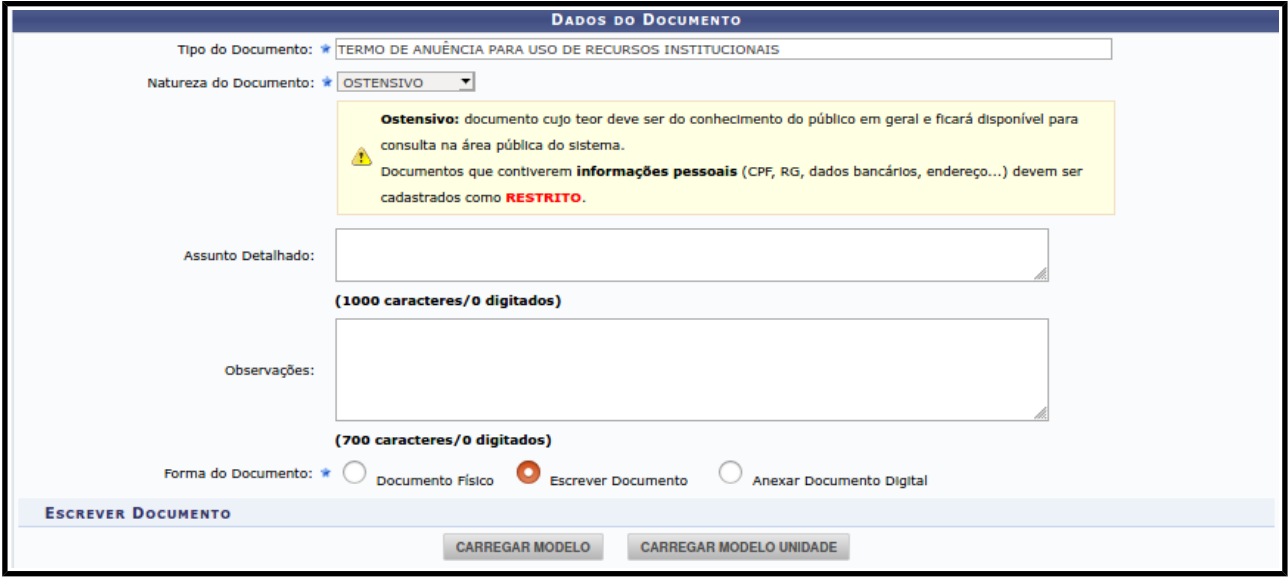

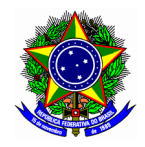

#### CENTRO FEDERAL DE EDUCAÇÃO TECNOLÓGICA DE MINAS GERAIS DIRETORIA DE EXTENSÃO E DESENVOLVIMENTO COMUNITÁRIO

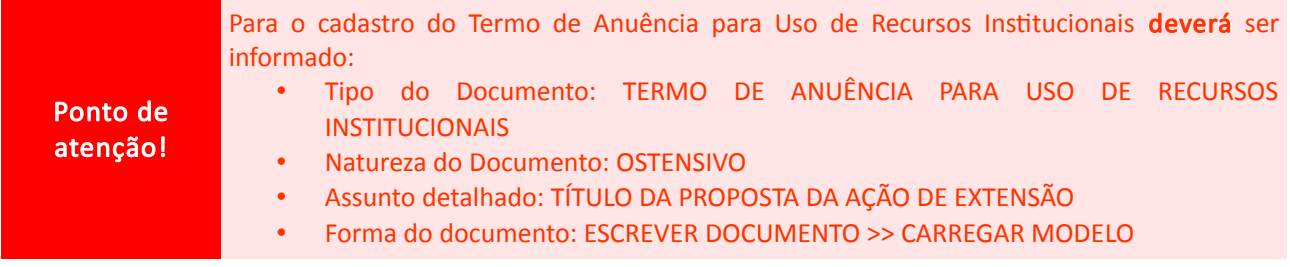

Após a escolha da opção [CARREGAR MODELO], o SIPAC apresentará o modelo do parecer com os seguintes campos.

#### TERMO DE ANUÊNCIA PARA USO DE RECURSOS INSTITUCIONAIS

Em consonância com o disposto no Art. 20 da Resolução CD-014/17 de 28 de junho de 2017, a qual regulamenta as ações de extensão do CEFET-MG, declaro que a utilização do(a) <NOME DO RECURSO>, no horário de <HH>:<MM> às <HH>:<MM>, nos dias <DD/MM/AAA>, <DD/MM/AAA>, na ação de extensão intitulada "<NOME DA AÇÃO DE DE EXTENSÃO>", conforme indicado no plano de trabalho apresentado, sob a coordenação do(a) servidor(a) <NOME DO COORDENADOR DA AÇÃO DE EXTENSÃO>, não acarretará prejuízo às atividades acadêmicas e administrativas do(a) <SETOR RESPONSÁVEL PELOS RECURSOS QUE SERÃO UTILIZADOS>.

Conforme o § 2º do artigo supracitado, o(a) coordenador(a) da ação de extensão, bem como os demais participantes da equipe executora que, por ação ou omissão, imprudência, imperícia ou negligência, violar direito e causar danos a terceiros ou ao CEFET-MG será responsabilizado e ficará obrigado a repará-los, nos termos da legislação vigente.

<CIDADE>, 18 de Dezembro de 2019

O documento deverá ser assinado eletronicamente pelo responsável do setor dos recursos requiridos

Para informar os assinantes, na parte inferior da tela, no botão [ADICIONAR ASSINANTE], selecione o chefe do setor responsável pelos recursos institucionais solicitado.

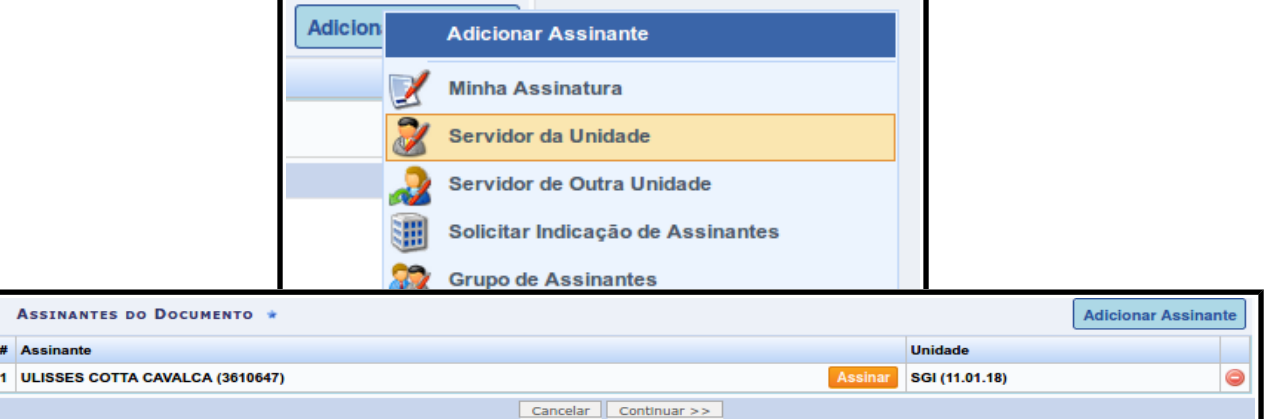

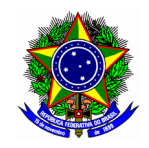

# CENTRO FEDERAL DE EDUCAÇÃO TECNOLÓGICA DE MINAS GERAIS DIRETORIA DE EXTENSÃO E DESENVOLVIMENTO COMUNITÁRIO

Conclua esta etapa no botão [CONTINUAR >>]. Na sessão "Documentos Anexados", manter o conteúdo em branco.

Na sessão "Dados do Interessado", informar o departamento/setor em questão. Conclua a operação no botão [INSERIR].

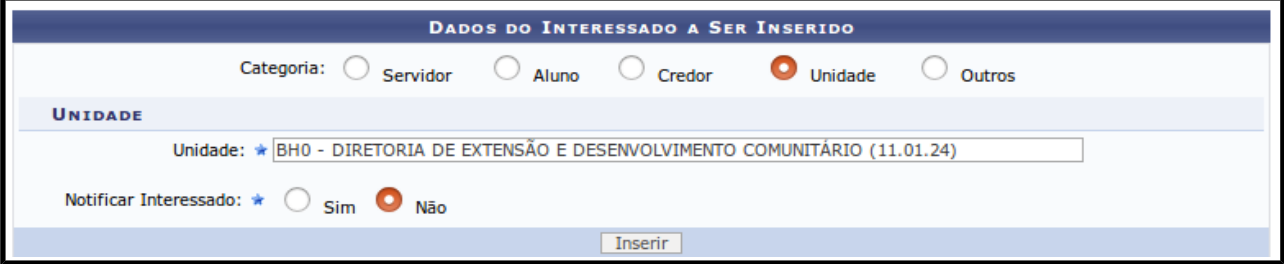

Na sessão "Movimentação Inicial", informar o departamento/setor em questão. Conclua a operação no botão [CONTINUAR >>].

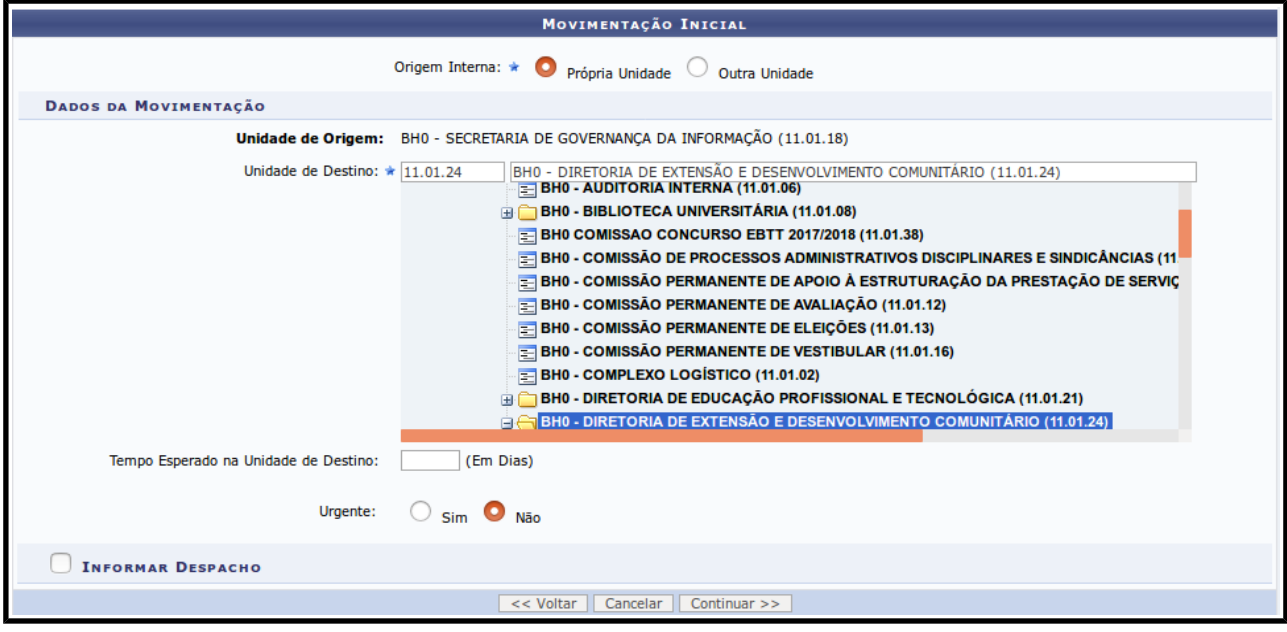

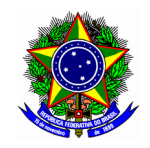

#### CENTRO FEDERAL DE EDUCAÇÃO TECNOLÓGICA DE MINAS GERAIS DIRETORIA DE EXTENSÃO E DESENVOLVIMENTO COMUNITÁRIO

Na sessão "Confirmação", conclua o cadastro do parecer no botão [CONFIRMAR].

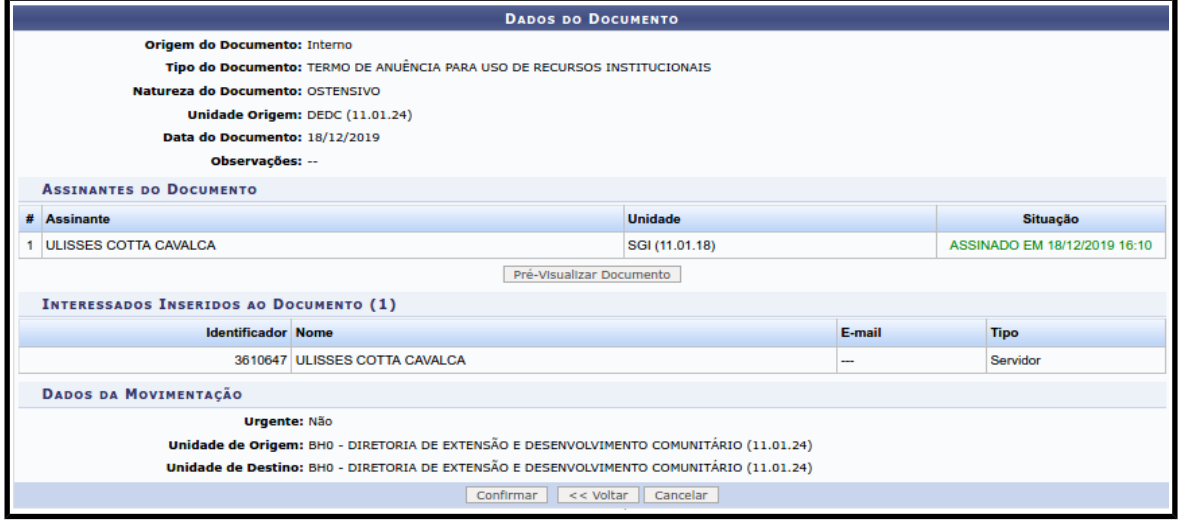

Na sessão "Comprovante", escolha a opção "Visualizar Documento". Em seguida, imprima o documento no formato PDF.

Ponto de atenção! A inclusão do TERMO DE ANUÊNCIA PARA USO DE RECURSOS INSTITUCIONAIS assinado (conforme § 1º, art. 20 da Resolução CD 14/17 de 02/05/2019), no formato PDF, é feita na sessão "Anexar Arquivos" na submissão da proposta,

## <span id="page-6-0"></span>1.3. CADASTRO DA DECLARAÇÃO DE PERCEPÇÃO DE RENDIMENTO MENSAL

O cadastro da declaração de percepção de rendimento mensal é realizado da mesma forma que o termo de anuência para uso de recursos institucionais, conforme explanado na sessão ao anterior. Deverá ser selecionado como tipo de documento: "DECLARAÇÃO DE PERCEPÇÃO DE RENDIMENTO MENSAL":

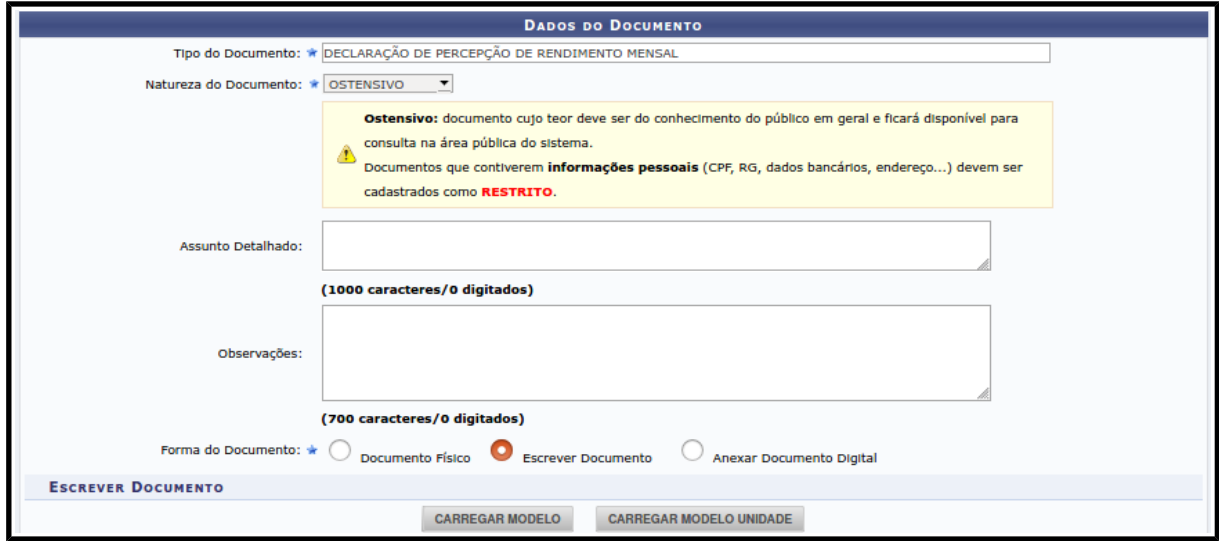

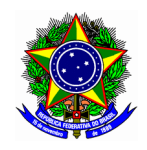

## Declaração de Percepção de Rendimento Mensal Inferior ao Teto Constitucional (Ação de Extensão)

Declaro, para os devidos fins, em cumprimento ao que estabelece o inciso XI do Art. 37 da Constituição da República Federativa do Brasil de 1988, que a soma da remuneração (salário bruto), retribuições e bolsas ou quaisquer outras vantagens, recebidas por mim durante a execução da ação de extensão proposta não excederá, mensalmente, o maior valor recebido pelo funcionalismo público federal, representando o valor de R\$ 39.293,32 (trinta e nove mil, duzentos e noventa e três reais, e trinta e dois centavos).

Firmada a presente declaração, sujeito-me às sanções aplicáveis à espécie.

<CIDADE>, 18 de Dezembro de 2019

O documento deverá ser assinado eletronicamente pelo membro participante da proposta de ação

Uma vez assinada a declaração, o coordenador da proposta de ação de extensão deverá anexar o documento na sessão "Anexar Arquivos".

Ponto de atenção! Essa declaração se aplica apenas para os casos em que a participação do servidor do CEFET-MG é remunerada (conforme art. 24 da Resolução CD 14/17 de 02/05/2019.

O coordenador deverá providenciar uma declaração individual para cada membro da proposta de ação de extensão.

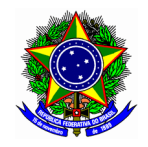

# <span id="page-8-0"></span>2. ACESSO AO MÓDULO EXTENSÃO

Para a submissão de uma proposta de extensão do tipo EVENTO, acesse a opção Módulos no portal Docente.

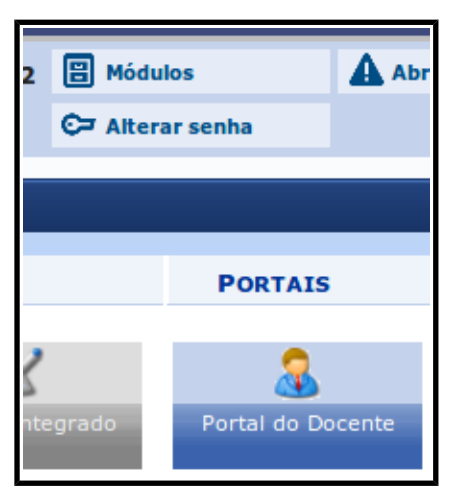

Em seguida acesse o menu "Extensão >> Ações de Extensão >> Submissão de Propostas >> Submeter Propostas". Escolha a opção EVENTO, e inicie a submissão no botão [Submeter Nova Proposta].

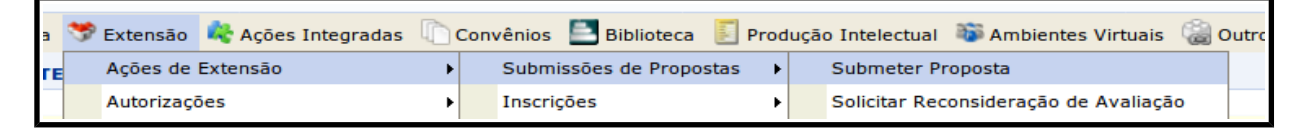

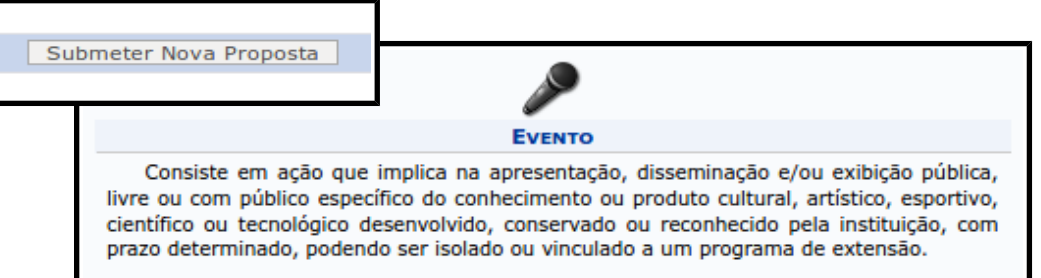

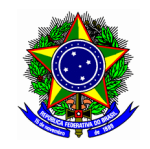

## CENTRO FEDERAL DE EDUCAÇÃO TECNOLÓGICA DE MINAS GERAIS DIRETORIA DE EXTENSÃO E DESENVOLVIMENTO COMUNITÁRIO

No âmbito de editais publicados pela DEDC, no período vigente de submissão das propostas de ações de extensão, a submissão também pode ser realizada a partir do menu disponibilizado na tela principal do Portal do Docente. Para o edital correspondente, clique no botão

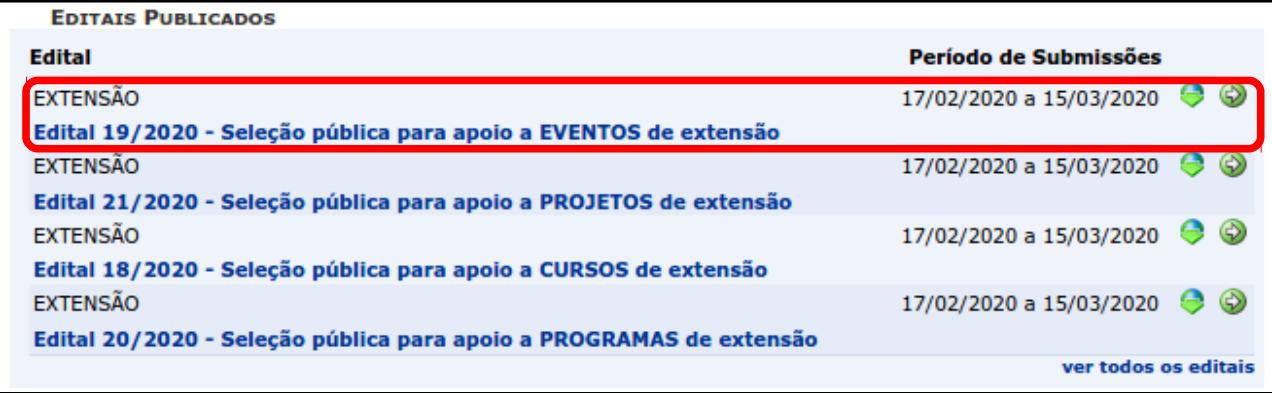

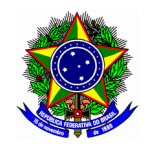

# <span id="page-10-1"></span>3. DADOS GERAIS DA AÇÃO

Nesta aba serão inseridas as principais informações da proposta de ação, que identificará o EVENTO no seu fluxo de submissão. Essa sessão é complementada por público-alvo, local de realização, formas de financiamento do projeto, e unidades envolvidas na execução.

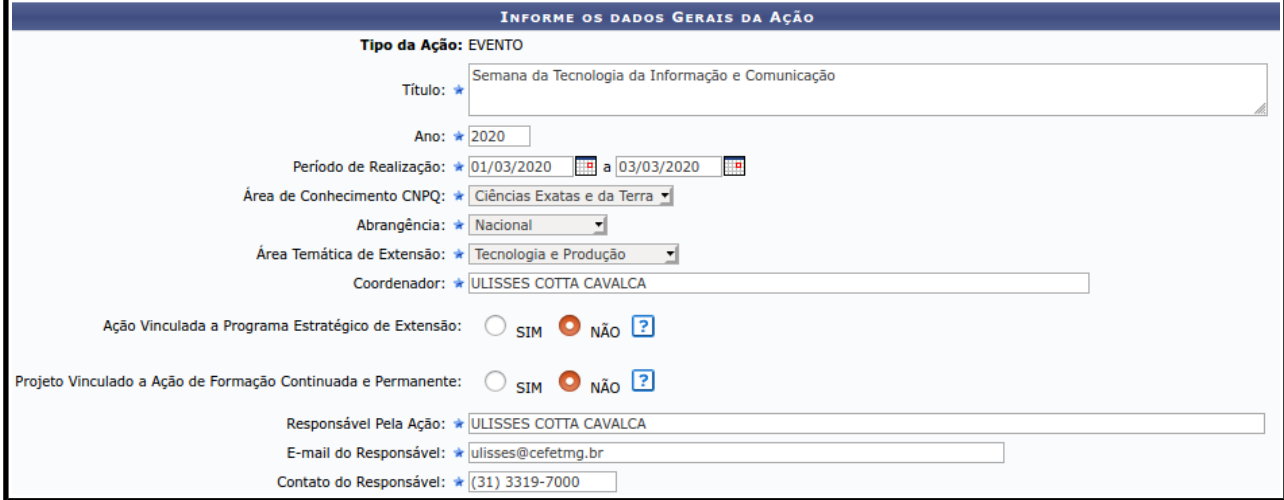

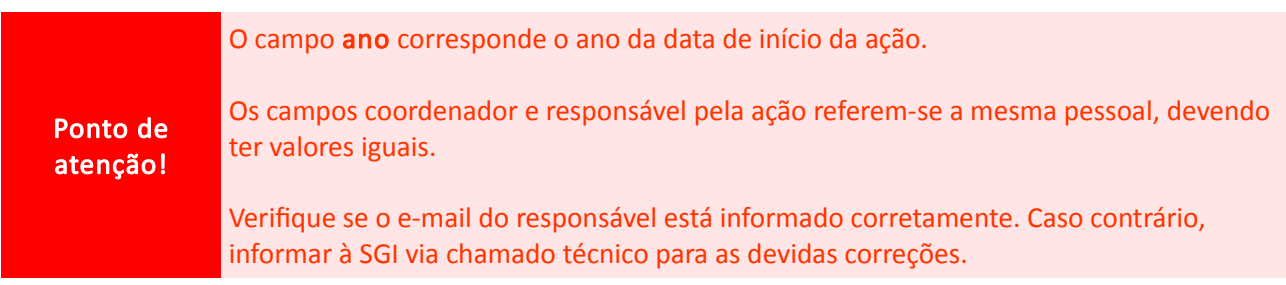

#### <span id="page-10-0"></span>3.1. PÚBLICO ALVO DO PROJETO

O público-alvo do projeto é o grupo de pessoas que será atendido pela ação de extensão. Pode ser interno, tais como discentes, servidores e técnicos administrativos, como externo, compreendido pelos diversos segmentos da sociedade.

A discriminação do público-alvo interno e externo deve ser informado por extenso, enquanto que a quantidade é um valor numérico inteiro.

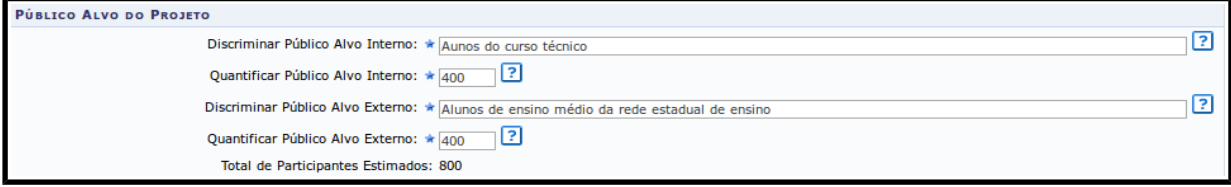

Ponto de atenção! É fortemente recomendável a clareza na discriminação do público externo, bem como a sua quantidade estimada.

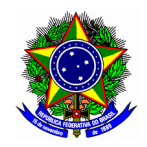

### <span id="page-11-0"></span>3.2. LOCAL DE REALIZAÇÃO

Neste momento deve ser informada o(s) local(is) em que o EVENTO de extensão será realizado. Deve ser informado ao menos uma localidade. Os campos marcados com asteriscos são obrigatórios.

Confirme o local de realização da ação no botão [Adicionar Local de Realização], confirme figura a seguir.

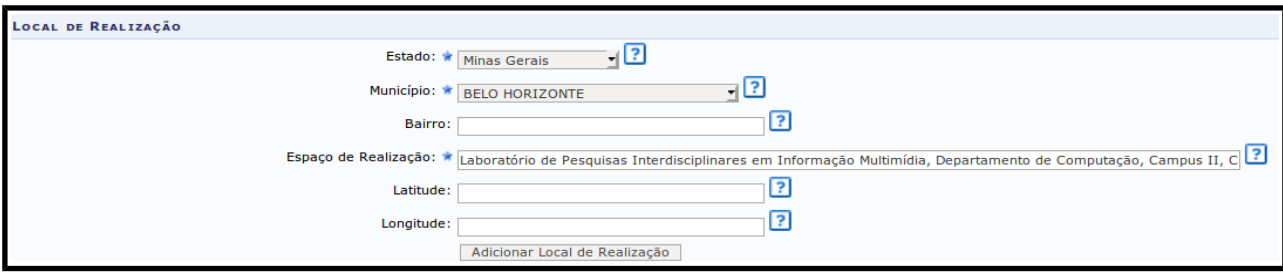

É possível informar mais de uma localidade, repetindo o procedimento supracitado. A medida que os locais forem inseridos, este serão exibidos na tela, conforme imagem a seguir.

Não é possível alterar um local. Qualquer necessidade de mudança, o mesmo deverá ser excluído e incluído novamente.

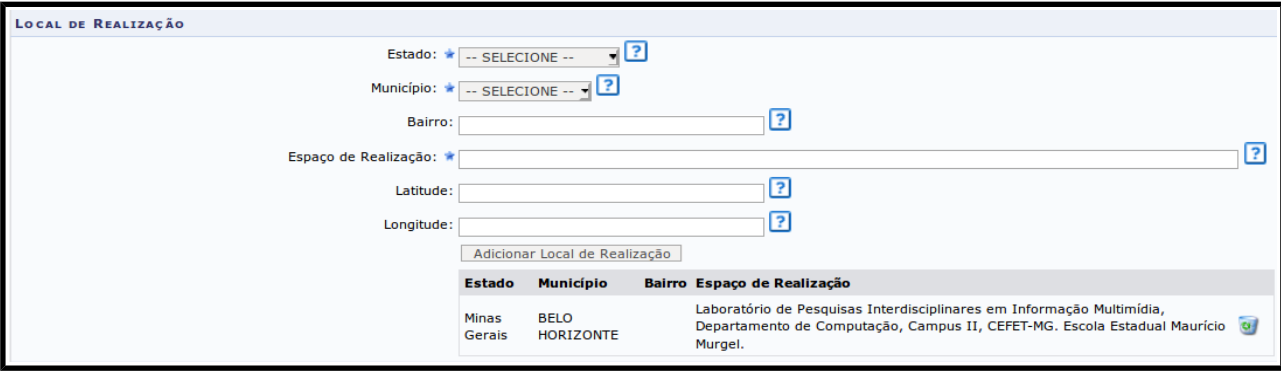

Ponto de atenção!

Sugere-se o uso de latitude e longitude em ações cuja execução ocorre em locais de difícil acesso, sem a identificação por logradouro. É o caso de ações, por exemplo, em áreas rurais

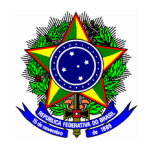

### <span id="page-12-0"></span>3.3. FORMAS DE FINANCIAMENTO DO EVENTO

Nesta etapa sessão serão informadas as formas de financiamento do projeto, compreendida em sem financiamento, financiamento interno, e financiamento externo.

• Sem financiamento: Essa modalidade configura as submissões de proposta de ação sem aporte de nenhuma fonte de recursos financeiros, e enviadas como fluxo contínuo.

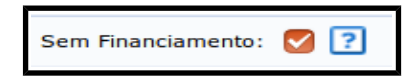

- Financiamento interno: Neste caso, a proposta de ação de extensão (EVENTO), será financiada pelo CEFET-MG, a partir de 2 possibilidades:
	- Financiado pela Unidade Proponente: Quando a unidade proponente (departamento acadêmico ou setor administrativo) dispende de recursos financeiros para a execução da ação;

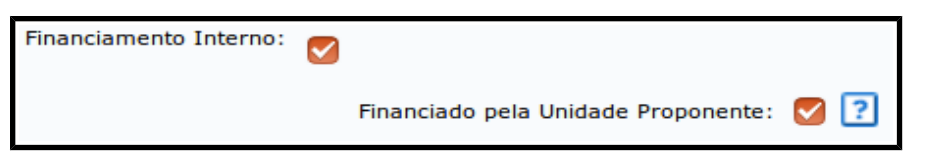

◦ Financiamento pela DEDC: Quando a Diretoria de Extensão e Desenvolvimento Comunitário dispõe de fomento para as ações mediante Editais. Neste caso, o número de bolsistas planejados deverá ser informado para o edital correspondente. O exemplo abaixo ilustra o edital "Edital 4/2020 – Seleção pública para apoio a EVENTOS de Extensão", com 2 bolsistas. Selecione a linha de atuação correspondente.

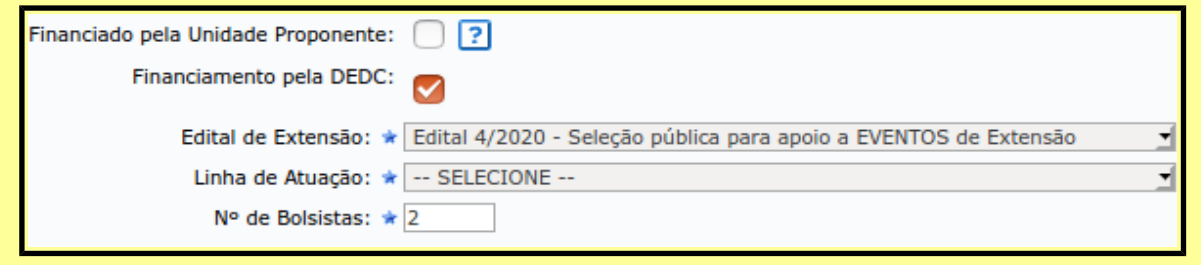

- Financiamento externo: Quando o fomento corresponder a fontes externas ao CEFET-MG, sendo:
	- Oriundo de edital: quando a captação de recursos for disciplina por algum tipo de edital externo. Neste caso informar os dados deste edital externo, o tipo do órgão financiador, e o número de bolsas pretendidas.

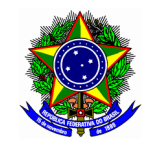

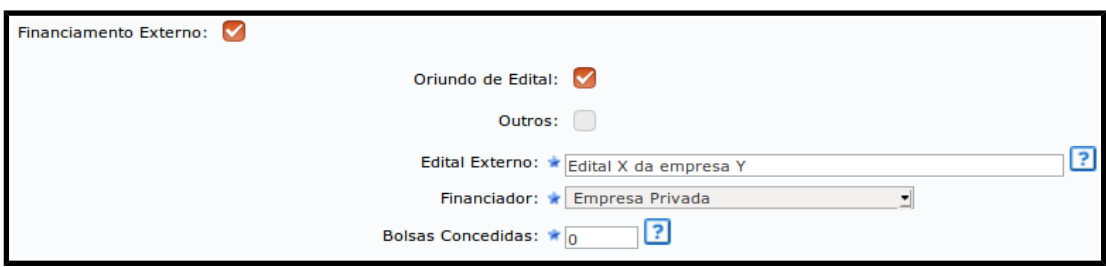

◦ Outros: correspondente a captação de fluxo contínuo, ou de outra modalidade que não se enquadrar nas descritas até então. Neste caso será informar a natureza do órgão financiador, e o número de bolsas concedidas.

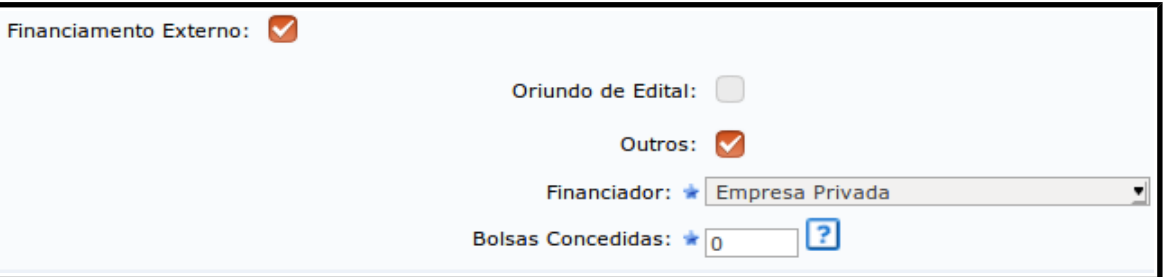

#### <span id="page-13-0"></span>3.4. UNIDADES ENVOLVIDAS NA EXECUÇÃO

Nessa sessão deverão ser informadas as unidades internas do CEFET-MG que estarão envolvidas na proposta de extensão.

Neste exemplo foram inseridos os departamentos de Geografia e História; Arte, Design e Tecnologia; e Educação Física e Desporto como unidades co-executoras.

Para incluir uma unidade executora, selecione a UORG correspondente e confirme no botão

Para excluir uma unidade executora, selecione a UORG correspondente na lista apresentada na tela, e confirme no botão

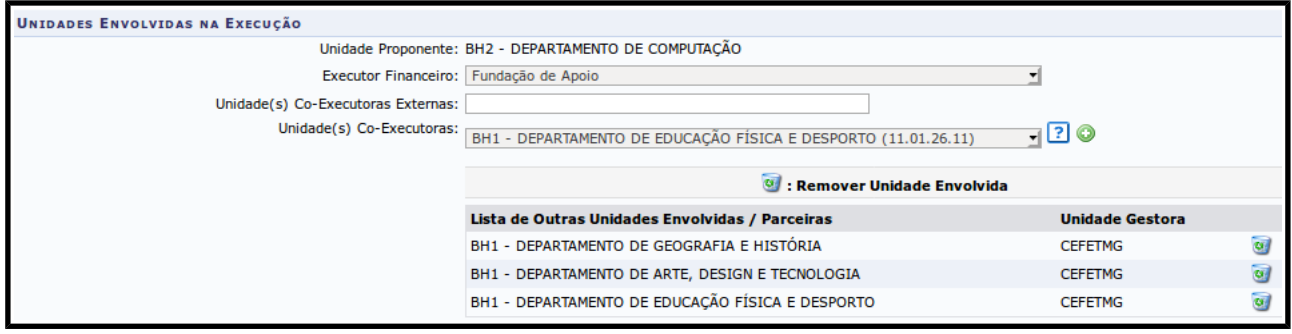

Ponto de atenção! A unidade proponente corresponde à UORG de lotação do coordenador da ação, e é preenchida automaticamente quando do preenchimento do campo "Coordenador".

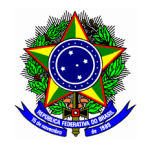

Ponto de atenção! O campo "Executor financeiro" corresponde na entidade que fará a execução do cronograma financeiro da ação. Não representa, necessariamente, a agência ou órgão de fomento da proposta de extensão.

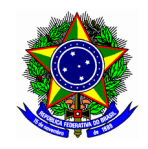

# <span id="page-15-0"></span>4. DADOS COMPLEMENTARES DO EVENTO

Nesta etapa serão incluídas os dados complementares do EVENTO submetido como proposta de extensão. Esse complemento corresponde a: Tipo do evento; Carga horária; Previsão de vagas; e Período do curso.

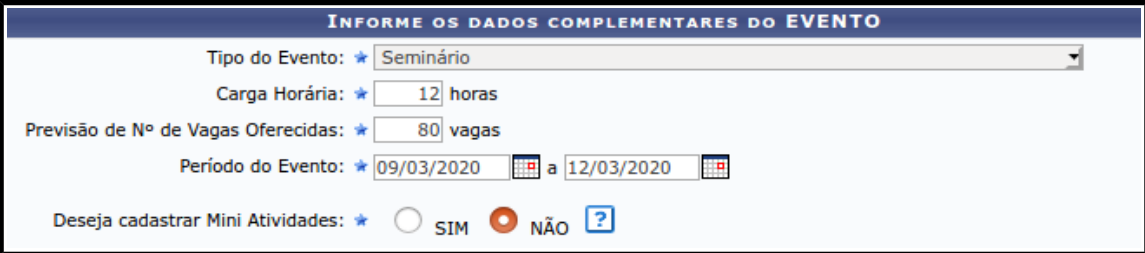

Caso o EVENTO seja contemplado com subatividades, o campo "Mini Atividades" deve ser assinalado com o valor SIM. As subatividades serão informadas na próxima etapa do cadastro do EVENTO.

Ponto de atenção! O uso de miniatividade deve ser utilizado para o cadastro de etapas ou módulos do EVENTO proposto. Fases iniciais e finais de planejamento e encerramento devem ser previstas no CRONOGRAMA da ação de extensão.

Nesta etapa serão incluídas informações adicionais da ação de extensão, necessárias para a composição do plano de trabalho, tais como: resumo, objetivos gerais, programação e resultados esperados. Cada um dos campos estão dispostos em abas, para melhor usabilidade do módulo e inserção das informações.

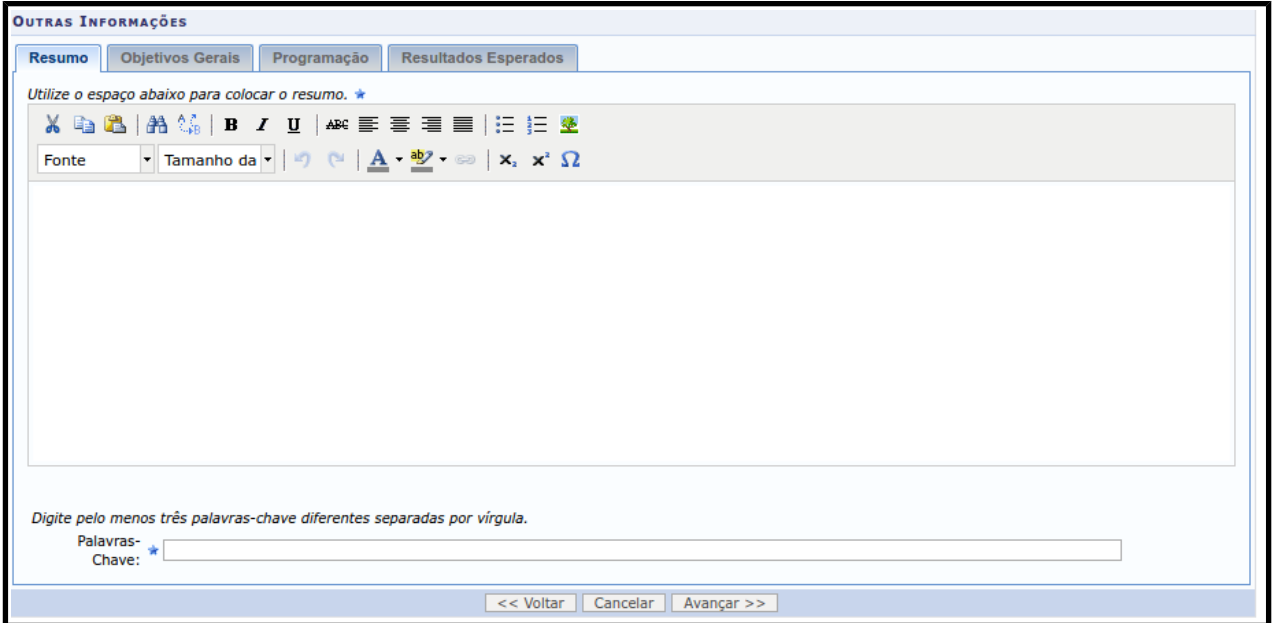

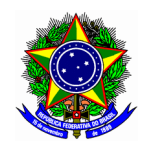

O botão [<< Voltar] retorna a tela inicial de "Dados gerais da ação", enquanto que [Avançar >>] leva ao próximo passo referente a "Membros da equipe da ação". O botão [Cancelar] retorna a opção inicial do módulo "Minhas Ações".

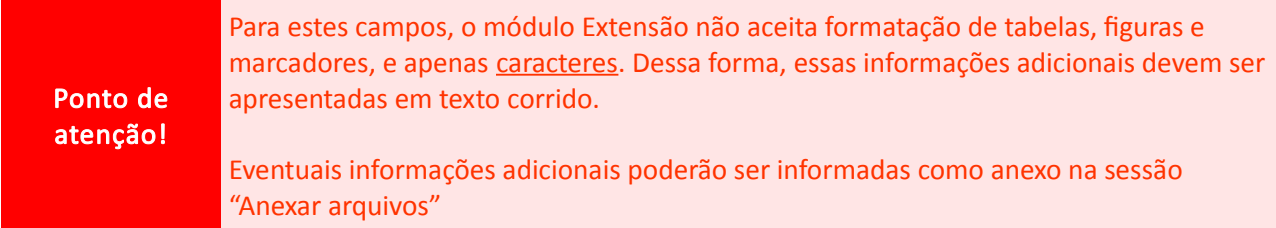

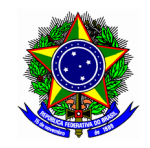

# <span id="page-17-0"></span>5. CADASTRO DE MINIATIVIDADES

Para o cadastro de miniatividades, quando selecionada a opção na etapa anterior, devem ser informados: título, tipo do curso: título, tipo do curso, local, período, horário, carga horária e vagas.

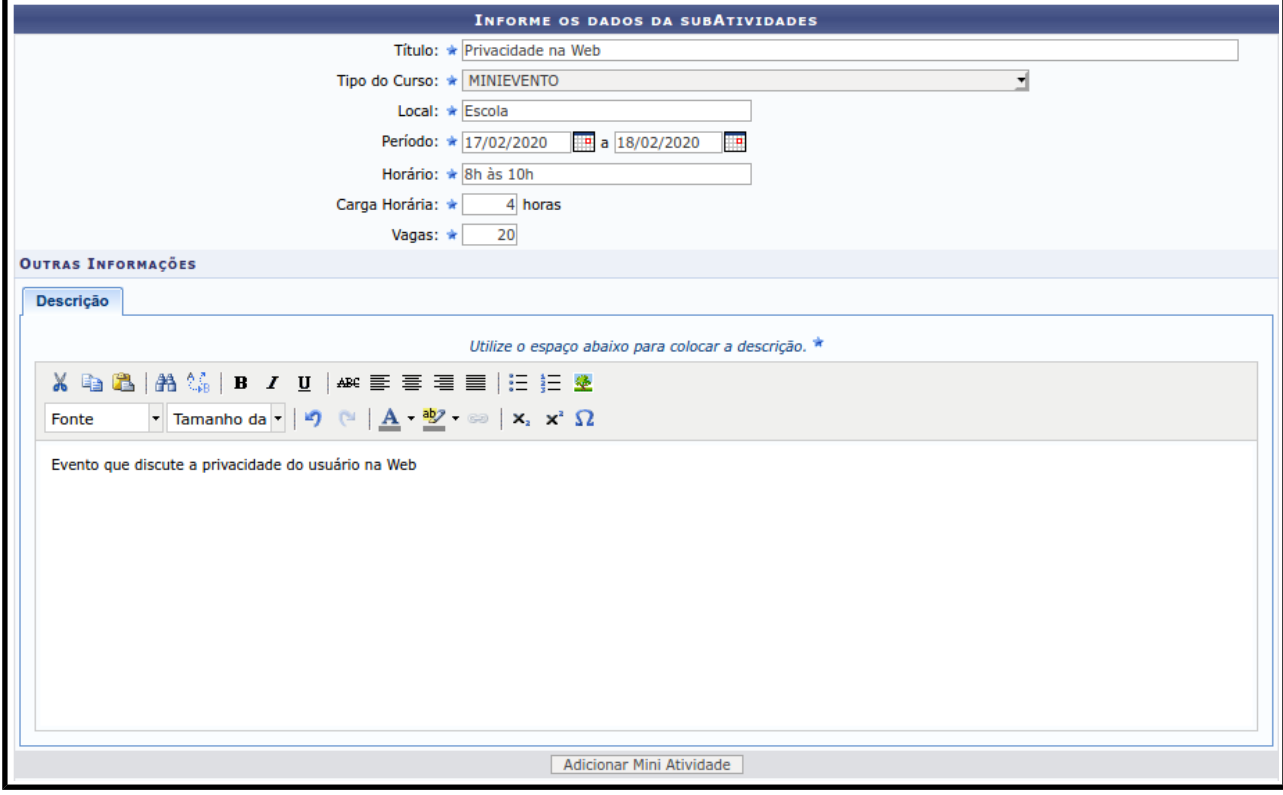

Conclua o cadastro da miniatividade no botão [ADICIONAR MINI ATIVIDADE]. As miniatividades serão exibidas na parte inferior da tela.

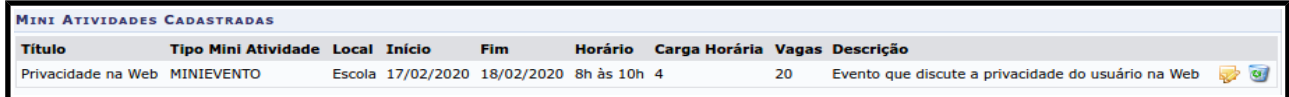

Conclua essa etapa no botão [AVANÇAR >>].

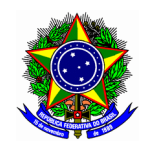

# <span id="page-18-0"></span>6. MEMBROS DA EQUIPE DA AÇÃO

Nesta etapa serão inseridos os membros da ação de extensão, que irão compor a equipe de trabalho do projeto a ser submetido. Os membros podem ser docentes, técnicos administrativos, discentes e participante externo, dispostos em abas, conforme figura a seguir.

Para informar um participante, informe a "categoria" na aba correspondente, e em seguida procure pelo seu "nome". Uma vez selecionada a pessoa, insira-a no botão [Adicionar Membro].

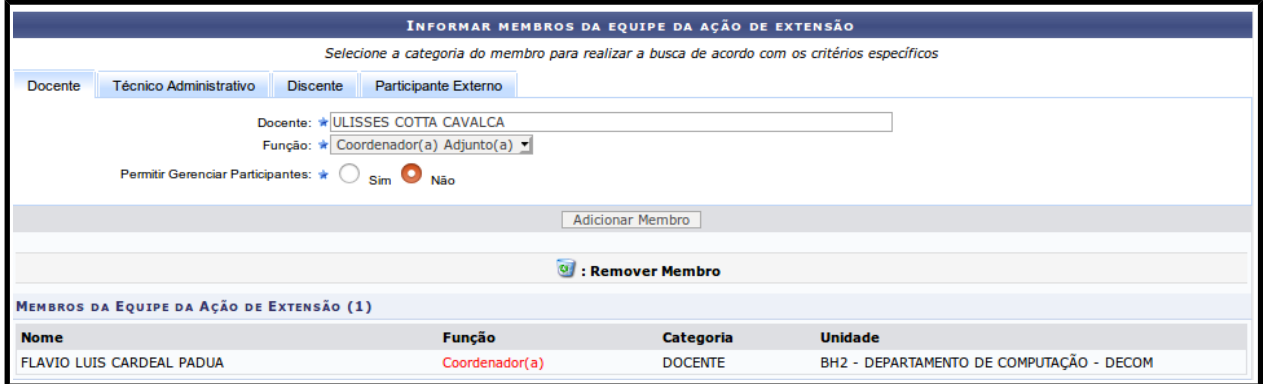

No caso de participantes externo, informar os seguintes campos para inclusão como membro da equipe da ação de extensão: nome, CPF, função, formação e instituição. Finalize a operação no botão [Adicionar membro].

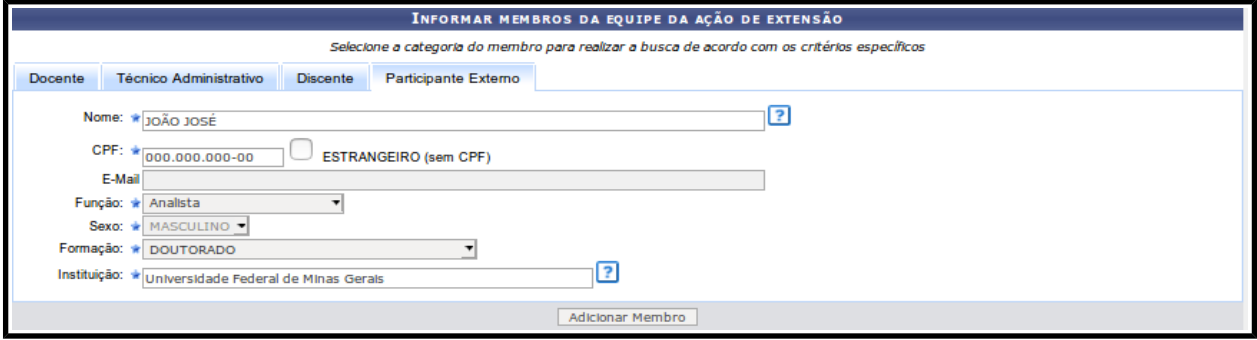

Para excluir um membro da proposta de ação de extensão, confirme a exclusão no botão

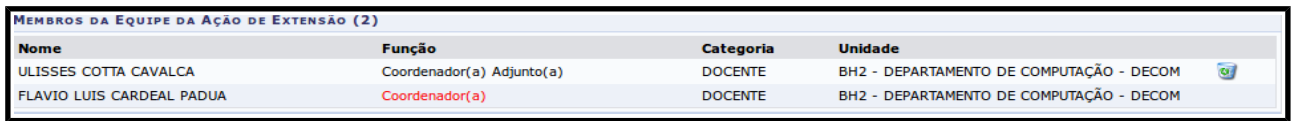

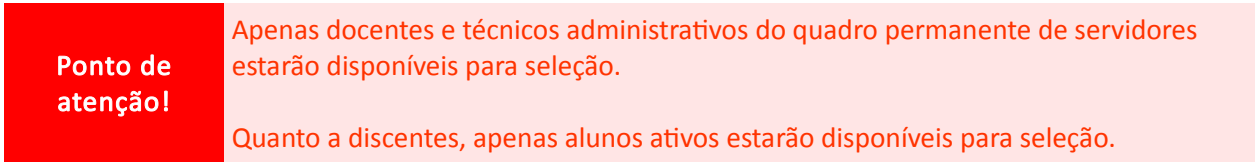

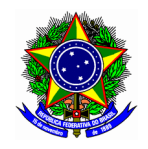

# <span id="page-19-0"></span>7. CRONOGRAMA

Nessa sessão serão cadastradas as atividades, atribuições e o planejamento de carga horária para o cronograma previsto na proposta de ação de extensão. Em cada atividade é possível atribuir mais de um membro para a execução do cronograma previsto.

Para incluir uma atividade, clique em <sup>@</sup> Cadastrar Atividade

Na tela seguinte, conforme figura a seguir, informar a "descrição da atividade", "carga horária da atividade", "período", "membro" e "carga horária por membro". Conclua essa operação em [ADICIONAR MEMBRO].

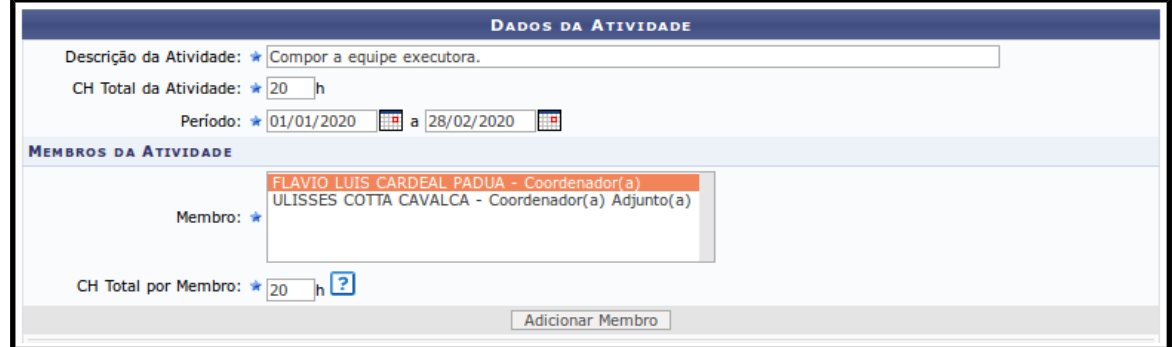

Após informar os membros da atividade, finalize a inserção da atividade no botão [ADICIONAR ATIVIDADE].

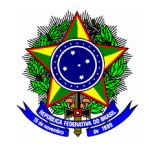

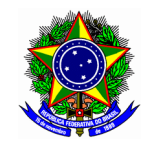

# MINISTÉRIO DA EDUCAÇÃO CENTRO FEDERAL DE EDUCAÇÃO TECNOLÓGICA DE MINAS GERAIS

#### DIRETORIA DE EXTENSÃO E DESENVOLVIMENTO COMUNITÁRIO

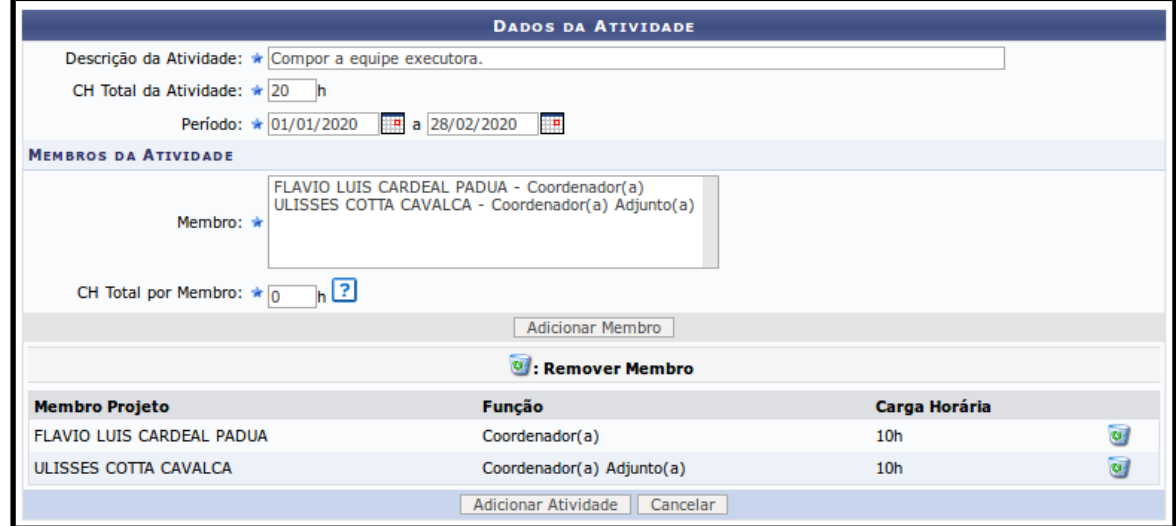

Ponto de atenção! Neste cadastro de cronograma de uma proposta de PROJETO de extensão, não é possível a inclusão de subatividades. Portanto, trata-se de um cronograma macro para a lista de atividades previstas. O início e término de cada atividade devem pertencer ao intervalo de execução da ação na sessão de Dados Gerais da Ação.

A interface principal da inclusão do cronograma da proposta de ação apresenta as atividades cadastradas até então. É possível realizar a alteração da atividade cadastrada no botão

#### A exclusão da atividade é feita no botão

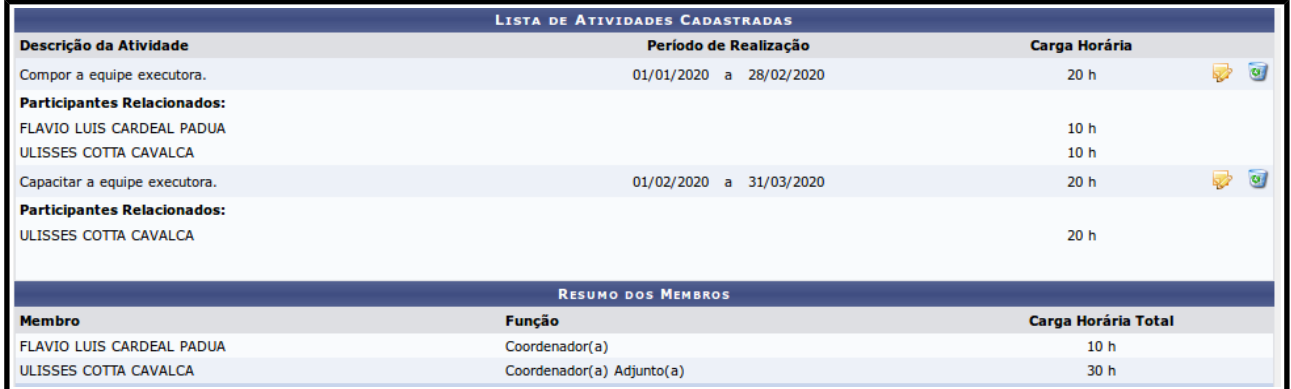

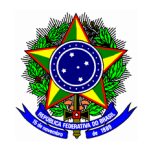

# <span id="page-22-0"></span>8. ORÇAMENTO DETALHADO

Nesta sessão serão detalhados os componentes do orçamento previsto da proposta de ação em submissão. Esse custo pode ser:

- Diárias: custo referente a hospedagem e alimentação dos membros da proposta de ação em submissão.
- Material de consumo: Suprimentos e demais itens cujo ocorre em curto espaço de tempo, com perda de sua característica em até 2 anos;
- Passagens: Custeio referente aos translados necessários para a execução da ação de extensão;
- Pessoa física: Custeio referente a eventual contratação de pessoa física na ação em submissão;
- Pessoa jurídica: Custeio referente a eventual contratação de pessoa jurídica na ação em submissão;
- Equipamentos: Equipamentos com uso de longa duração, e a perda de sua característica ocorre em período superior a 2 anos.

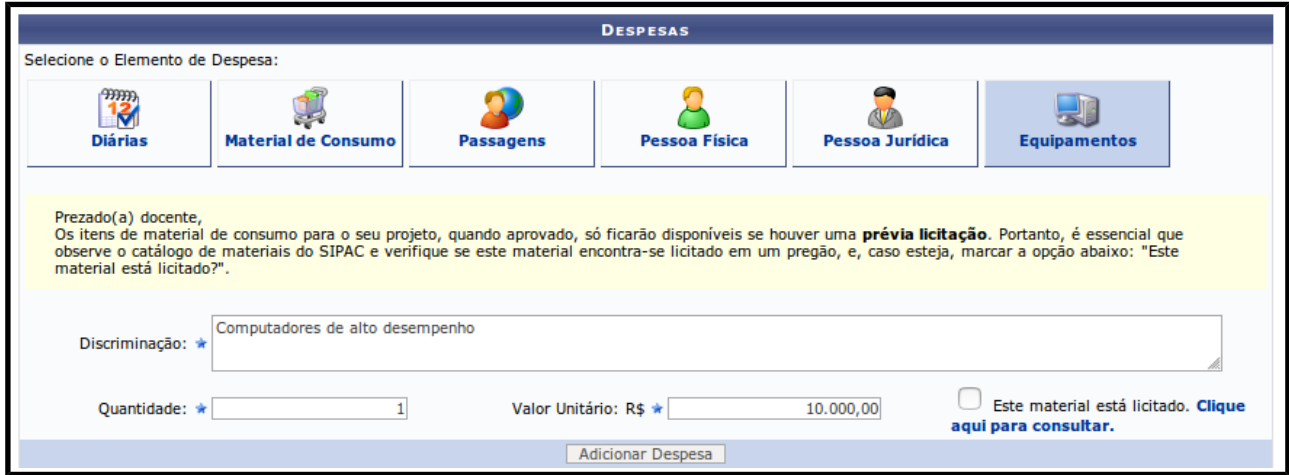

Selecione a aba correspondente a cada tipo de despesa, conforme a figura a seguir. Informe a "discriminação", "quantidade" e "valor unitário" do item. Confirme a operação no botão [ADICIONAR DESPESA].

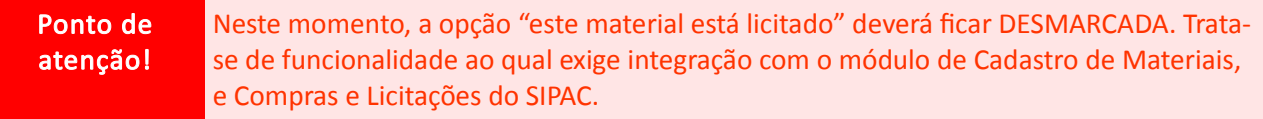

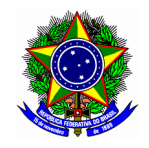

## CENTRO FEDERAL DE EDUCAÇÃO TECNOLÓGICA DE MINAS GERAIS DIRETORIA DE EXTENSÃO E DESENVOLVIMENTO COMUNITÁRIO

A medida que os itens forem inseridos, a interface exibirá relação dos elementos de despesa sumarizado, conforme tela abaixo. Cada elemento pode ser excluído no botão o

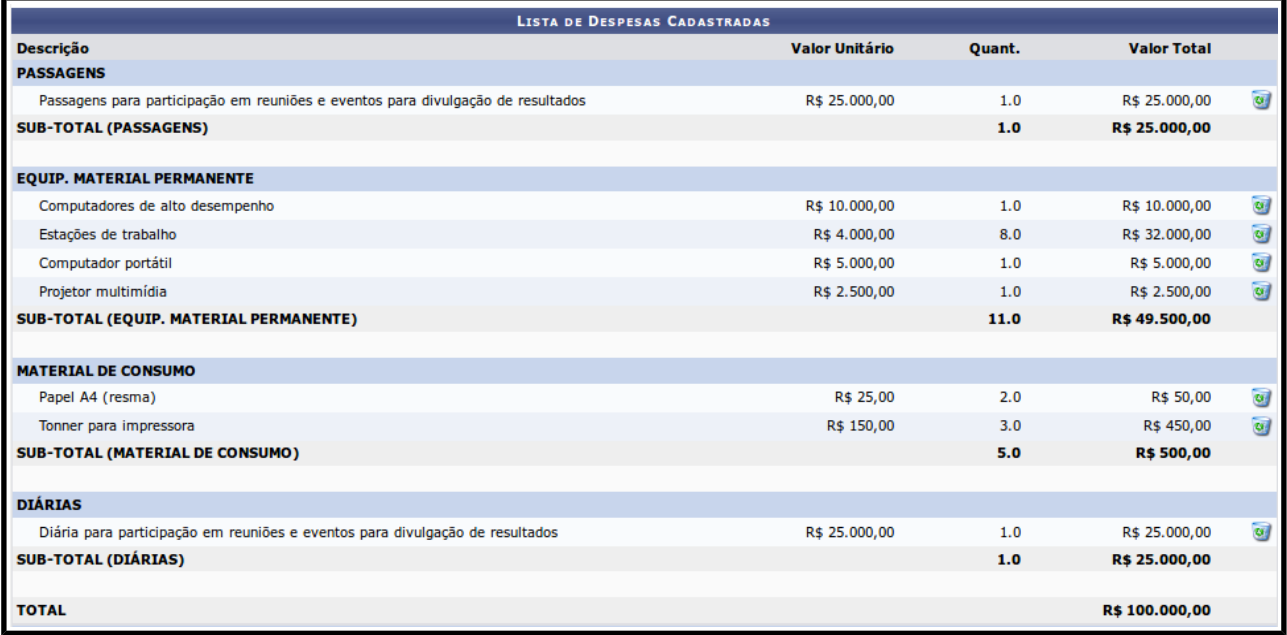

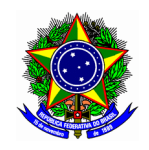

# <span id="page-24-0"></span>9. ORÇAMENTO CONSOLIDADO

Em orçamento consolidado, o proponente informará a divisão da origem dos recursos informados na etapa anterior (orçamento detalhado). A interface traz uma descrição dos itens inseridos para cada uma das naturezas: diárias, material de consumo, passagens, pessoa física, pessoa jurídica, equipamentos.

No caso das ações de extensão submetidas sem financiamento, não será necessário informar os valores fomentados pelo CEFET-MG. Neste caso, o montante consolidado deverá ser de Fundação de Apoio credenciada no CEFET-MG, ou outra instituição.

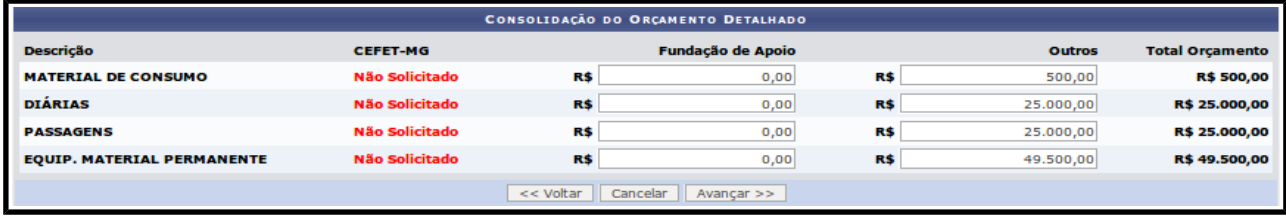

Nas situações em que há o aporte financeiro da instituição mediante edital, cada natureza de despesas deverá ser informada na coluna CEFET-MG.

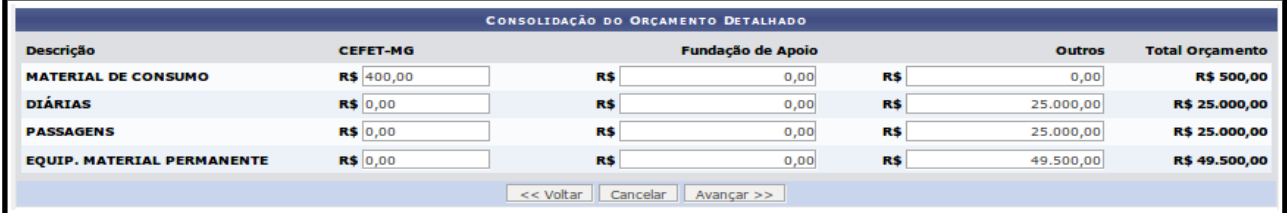

Ponto de atenção!

A soma das origens de recurso para cada natureza de despesa (linha da tabela) deverá corresponder ao valor informado na etapa de orçamento detalhado, e apresentado na coluna "total orçamento".

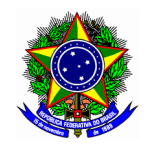

# <span id="page-25-2"></span>10. ANEXAR ARQUIVOS

Nessa sessão serão informados arquivos complementares a proposta de ação de extensão em submissão, que eventualmente sejam necessários para a avaliação.

Informe o nome do arquivo no campo "descrição", e selecione-o documento no campo "arquivo". Conclua a operação no botão [ANEXAR ARQUIVO].

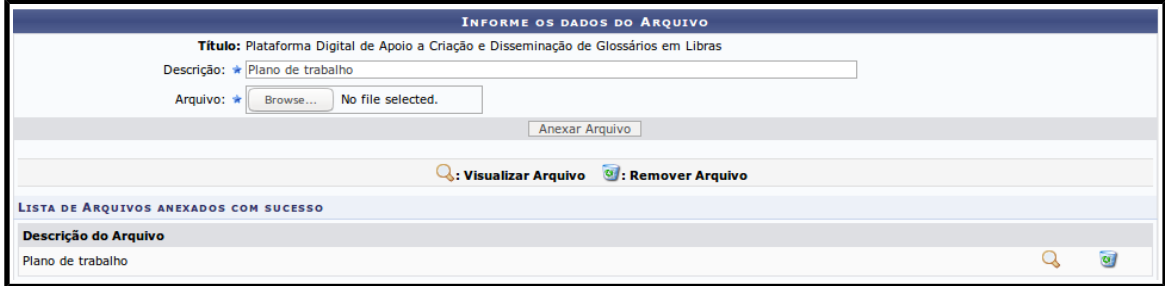

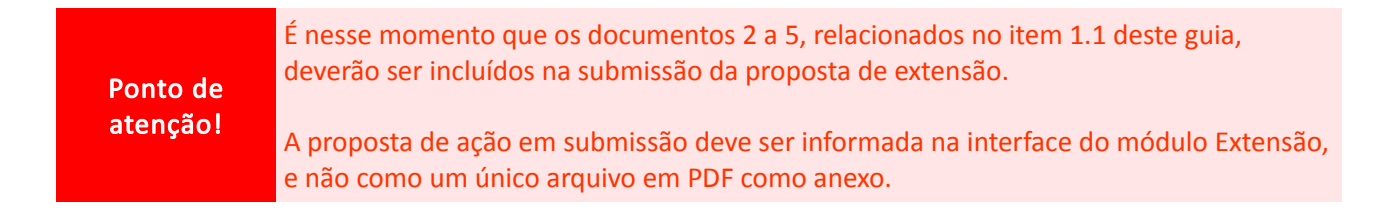

# <span id="page-25-1"></span>11. ANEXAR FOTOS

De forma análoga, para complemento das informações da proposta em submissão, o modulo permite o envio de imagens. Informe o nome da imagem no campo "descrição", e selecione-o arquivo no campo "arquivo". Conclua a operação no botão [ANEXAR FOTO].

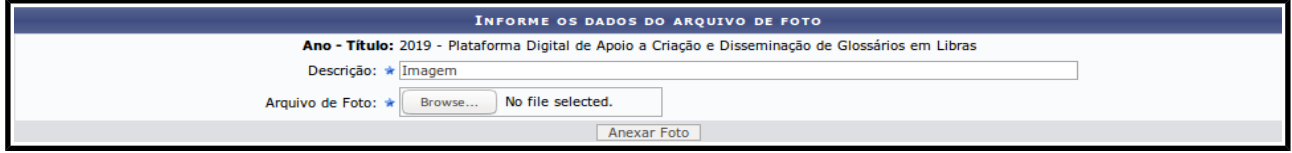

# <span id="page-25-0"></span>12. RESUMO DA AÇÃO

A última sessão apresenta um resumo da proposta de ação de extensão em submissão. O proponente de informar ciência da responsabilidade e veracidade das informações inseridas nessa etapa, em conformidade com as resoluções vigentes no CEFET-MG. No final da página, deixe a opção referente a ciência de submissão assinalada, conforme figura abaixo.

●●<br>proposta está em consonância com as resoluções vigentes des informações prestadas para a subi<br>proposta está em consonância com as resoluções vigentes nessa instituição.

Por fim, clique no botão [SUBMETER A APROVAÇÃO] para concluir a submissão, ou [GRAVAR (RASCUNHO)] para continuidade em um segundo momento.